## 映像をくっきりした画質で見るポイントについて

(2022年5月現在)

映像調整の「AVポジション」を『ダイナミック』に変更することで、クッキリ した鮮やかな色合いの映像設定ができます。

■対象機種(Android TV)

ES1, EQ1, EQ2, EU1, EN1, EN2, EL1 DX1, DW1, DP1, DS1, DQ1, DQ2, DN1, DN2, DL1, DJ1 CX1, CQ1, CN1, CL1, BW1, BN1, BL1, BJ1 AX1, AW1, AN1, AL1, AU1, AM1, AJ1, US5, UH5ライン

<https://jp.sharp/support/aquos/software.html> ※テレビのソフトウェアは、更新されていることをご確認ください。 ※機種やソフトウェアのバージョンにより、操作手順や表示画面が異なる場合があります。

■主な事例

映像が「少しぼやけて見える」「映像がはっきりしない」とお感じの場合

映像調整の「AVポジション」変更方法

画質(AVポジション)は、リモコンの「ツール(設定)」ボタンを押して、 「ツール」ー「映像調整」ー「AVポジション」より変更できます。

例:D ライン

(DX1、DW1、DP1、DS1、DQ1、 DQ2、DN1、DN2、DL1、DJ1 )

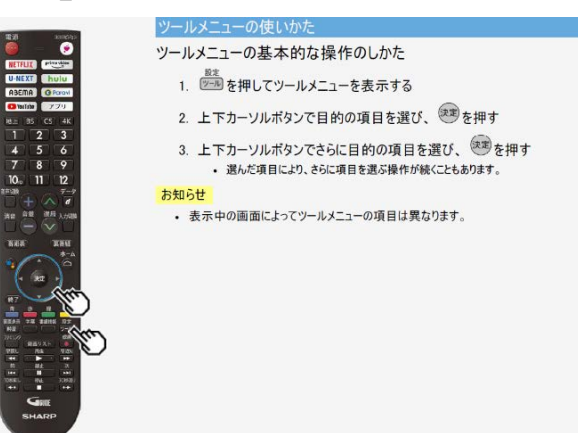

「映像調整」の「AVポジション」を 『標準』から『ダイナミック』にする ことで、 よりくっきりと鮮やかな映像を楽しむ ことができます。

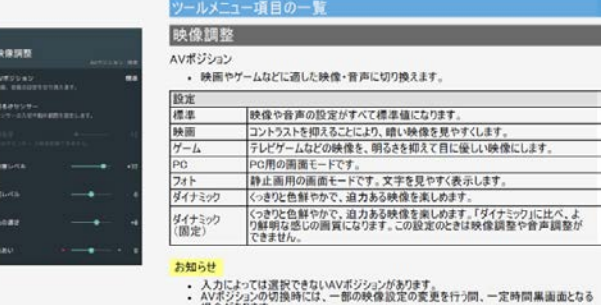

※機種によってAVポジションが異なります。 ※また視聴するジャンル(放送やアプリなど)、入力ごとに設定値が異なります。

(ご参考)詳しくは取扱説明ガイドをご確認下さい 【メニュー操作】⇒【ツールメニュー項目の一覧】⇒【映像調整】 ※取扱説明ガイドの確認方法: リモコンの【ホーム】ボタンを押すとホーム画面になります ホーム画面の「取扱説明書アプリ」を選択すると、取扱説明ガイドが表示されます。